**David Crewe Ltd David Crewe Ltd Example 2018** 2019 12:30 The easyWORKFLOW Setup Guide

# **easyWORKFLOW Setup Guide**

Code-Free Batch, Document and Field Processing for Kofax Capture

v2.3

## **David Crewe Ltd**

### easyWORKFLOW Setup Guide

### Contents

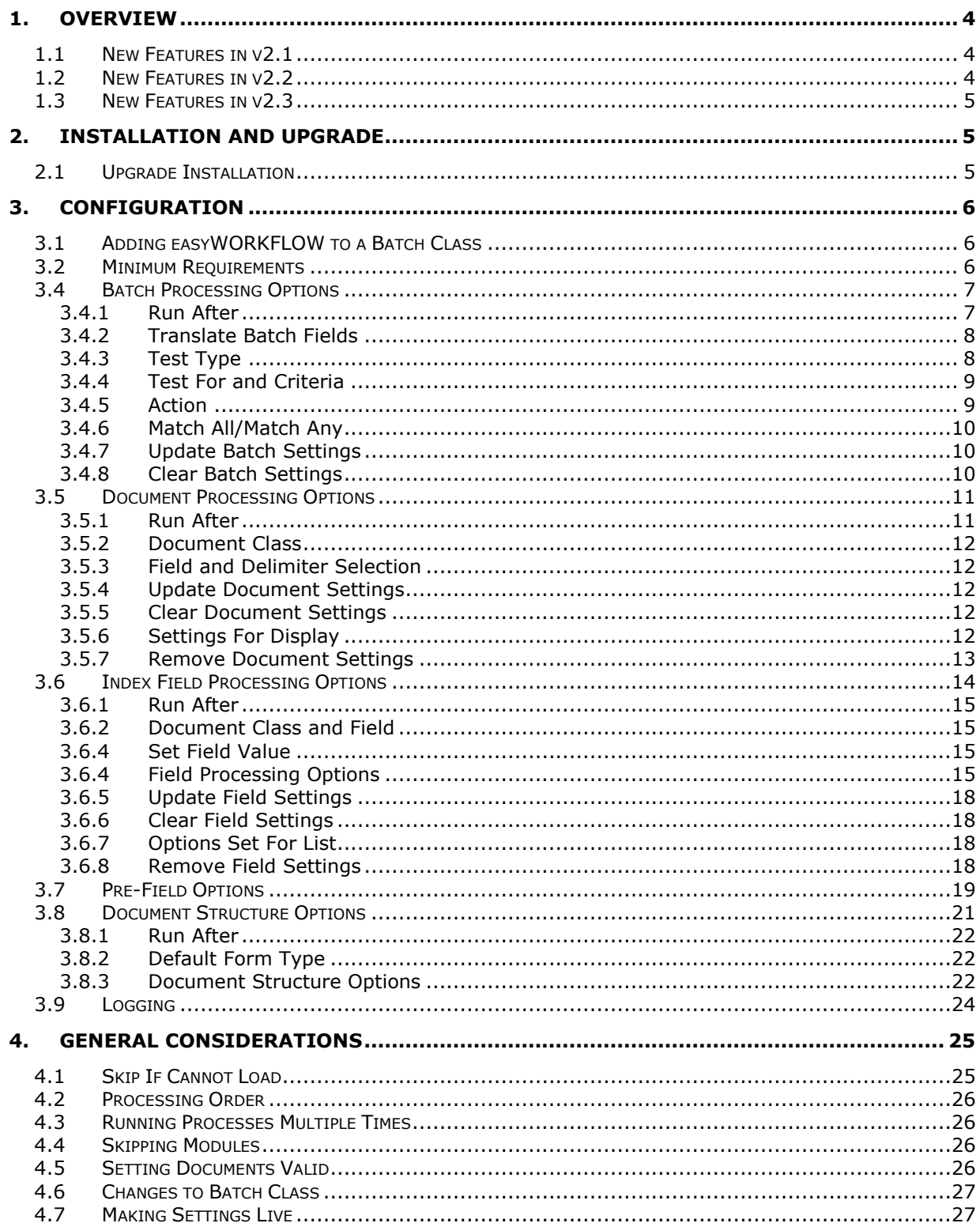

## **David Crewe Ltd David Crewe Ltd EXECUTE: EXECUTE: EXECUTE: EXECUTE: EXECUTE: EXECUTE: EXECUTE: EXECUTE: EXECUTE: EXECUTE: EXECUTE: EXECUTE: EXECUTE: EXECUTE: EXECUTE: EXECUTE: EXECUTE:**

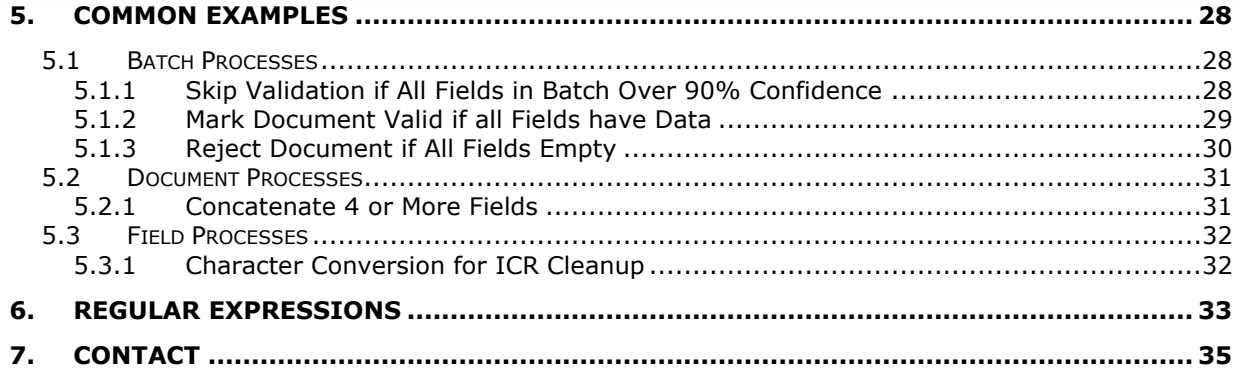

## <span id="page-3-0"></span>1. Overview

This guide is intended to show how to install and configure the **easyWORKFLOW** workflow agent for Kofax Capture.

It assumes a working knowledge of Kofax Capture batch class setup and an understanding of the standard Kofax workflow process.

**easyWORKFLOW** is supported for Kofax Capture version 9, 10, and 11.

### <span id="page-3-1"></span>1.1 New Features in v2.1

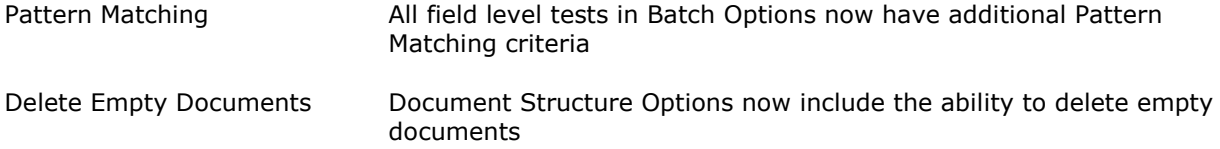

### <span id="page-3-2"></span>1.2 New Features in v2.2

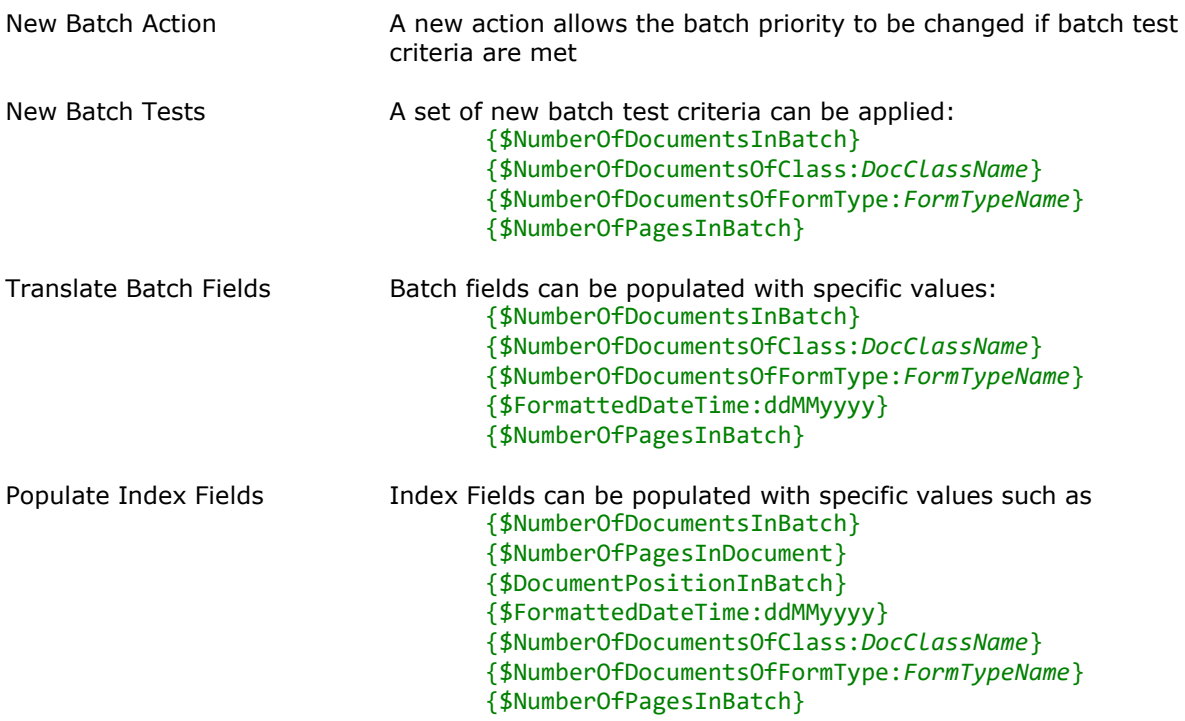

#### <span id="page-4-0"></span>1.3 New Features in v2.3

Pre-Field Options The ability to split a multi-value field into its separate parts and populate other index fields with the values.

> Fields can be marked as mandatory, and documents can be marked valid if all mandatory fields are found.

Index and/or batch fields can be updated to reflect a successful split. These can be used by other easyWORKFLOW processes to skip processing modules.

## <span id="page-4-1"></span>2. Installation and Upgrade

To install **easyWORKFLOW** follow the steps below:

-Unzip the **easyWORKFLOW.zip** file and copy **easyWORKFLOW\_Setup.dll**, **easyWORKFLOW\_Runtime.dll,** and **easyWORKFLOW\_v2.AEX** to the Kofax Capture\Bin folder

-In the Administration module, select Tools>Workflow Agent Manager and Add

-Browse to the **easyWORKFLOW\_v2.AEX** file and select it

-Select **easyWORKFLOW v2** and Install

**easyWORKFLOW** should now be installed and ready for use.

#### <span id="page-4-2"></span>2.1 Upgrade Installation

If you currently use an older version of **easyWORKFLOW** then once you have installed the latest version (v2), go to the Properties>Workflow Agents tab of any Batch Classes using **easyWORKFLOW** and add **easyWORKFLOW v2** and remove **easyWORKFLOW.**

All previously defined settings will be preserved, but you need to re-publish the Batch Class for the new version to be used.

**NB**. You can run both versions of **easyWORKFLOW** on the same system, but not on the same Batch Class. It is strongly advised to remove earlier versions and only use the latest version.

## <span id="page-5-0"></span>3. Configuration

### <span id="page-5-1"></span>3.1 Adding easyWORKFLOW to a Batch Class

To add **easyWORKFLOW** to a Batch Class, select the Workflow Agents tab from the Batch Class properties, and add **easyWORKFLOW** to the Selected Workflow Agents list.

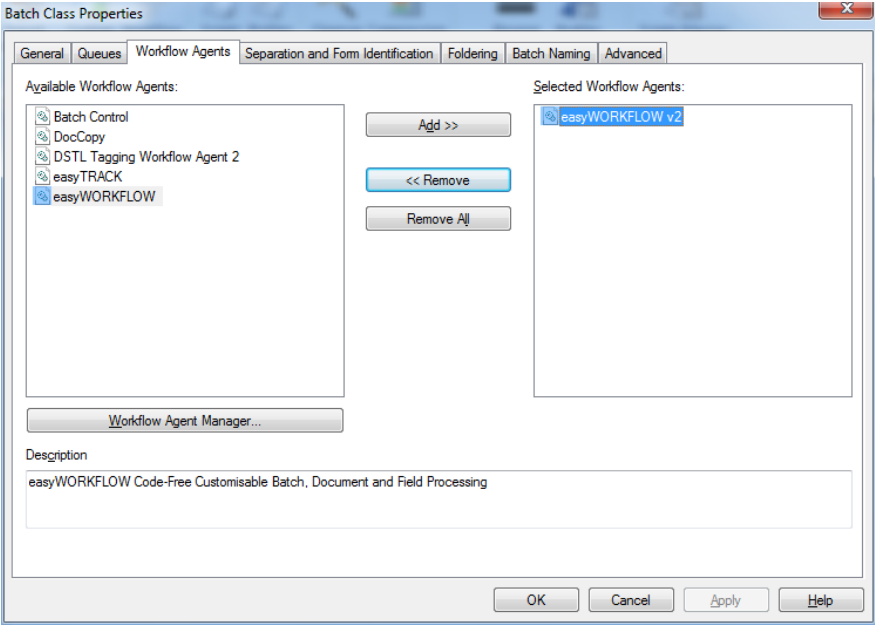

Once **easyWORKFLOW** has been added to a Batch Class, right-clicking on the Batch Class will show the **easyWORKFLOW** Properties menu item.

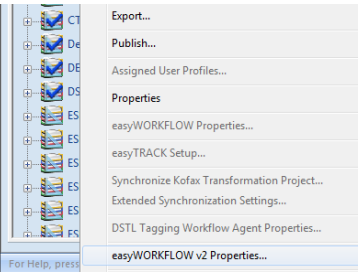

### <span id="page-5-2"></span>3.2 Minimum Requirements

In order to use **easyWORKFLOW** a Batch Class must have at least one Document Class defined, and all Document Classes need at least one Index Field defined and one Form Type. **easyWORKFLOW** will not start if these requirements are not met.

Once minimum requirements are met, **easyWORKFLOW** will start for the selected Batch Class.

#### <span id="page-6-0"></span>3.4 Batch Processing Options

Check the Use Batch Processing checkbox to allow settings to be configured. Uncheck this box to remove Batch Processing from this Batch Class.

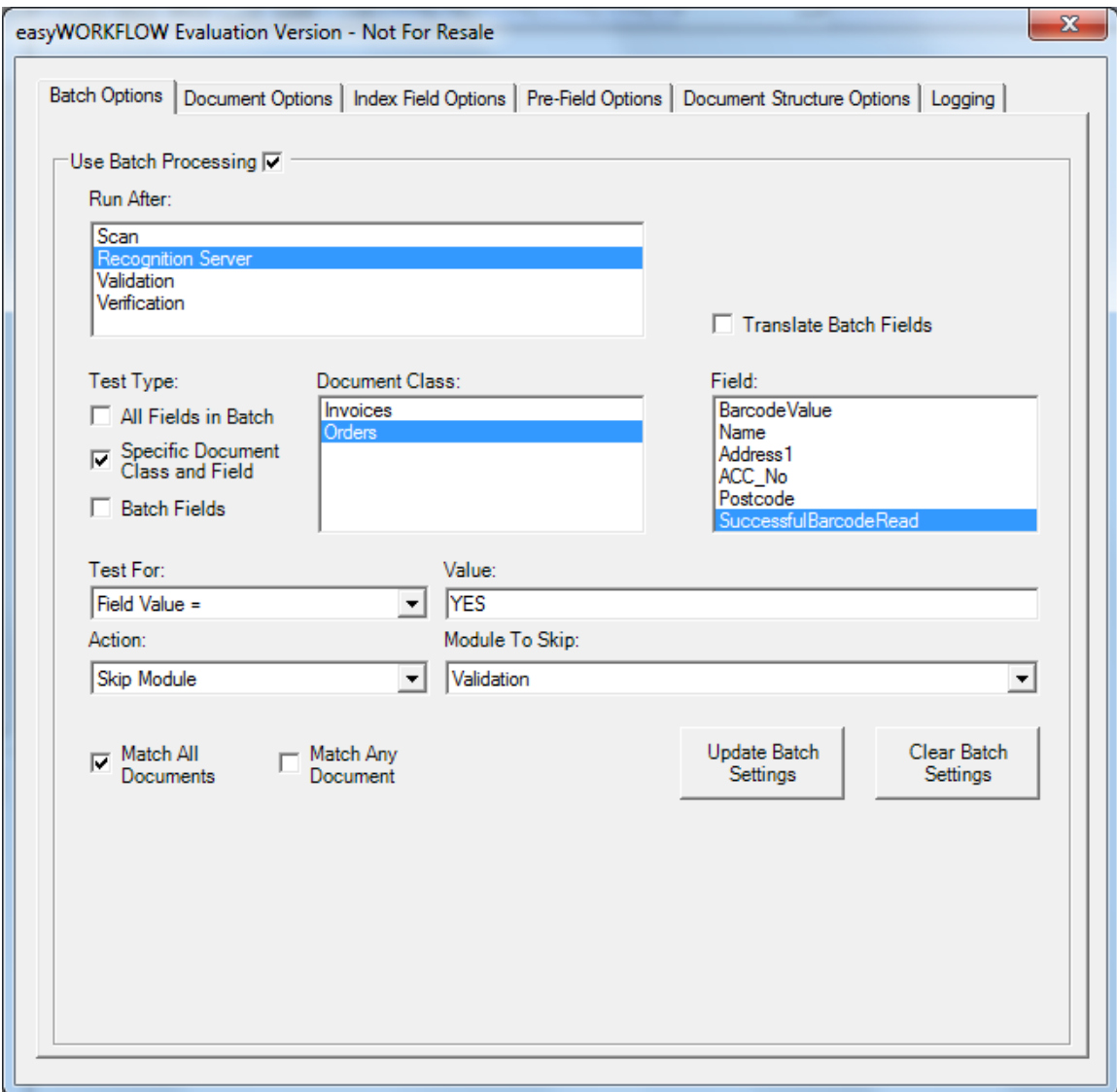

### <span id="page-6-1"></span>**3.4.1 Run After**

The Run After list allows the selection of modules where the processing will take place. It is possible to select multiple modules. For example, you may wish to check a specific field after recognition as well as after validation.

### <span id="page-7-0"></span>**3.4.2 Translate Batch Fields**

Select this option if you want to allow the translation of special values in batch fields. If the value of any batch field contains one of the special values below, this will be translated to the actual value at run time.

{\$NumberOfDocumentsInBatch} {\$NumberOfDocumentsOfClass:*DocClassName*} {\$NumberOfDocumentsOfFormType:*FormTypeName*} {\$FormattedDateTime:*ddMMyyyy*} {\$NumberOfPagesInBatch}

For example, if the batch field has the value 'NumberDocs: {\$NumberOfDocumentsInBatch}', then at runtime this could be translated to 'NumberDocs: 25' where the batch had 25 documents.

You can use more than one special value, and also a mix of plain text and special values.

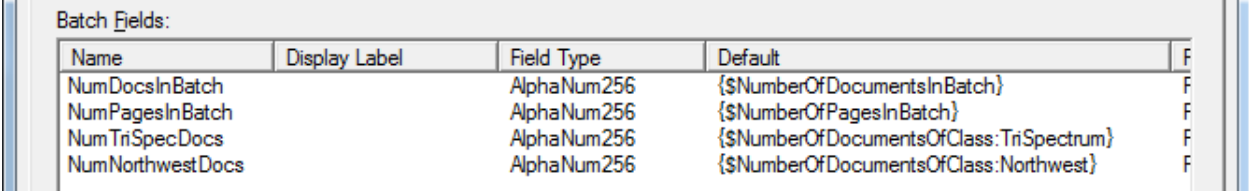

### <span id="page-7-1"></span>**3.4.3 Test Type**

There are three types of Batch Level tests:

*All Fields in Batch* ALL index fields on ALL documents are checked

*Specific Document Class and Field* Only documents of a specific class are checked for a specific field

**Batch Fields A batch field is checked** 

Depending on which test type is chosen, batch field, document class and field will need to be selected.

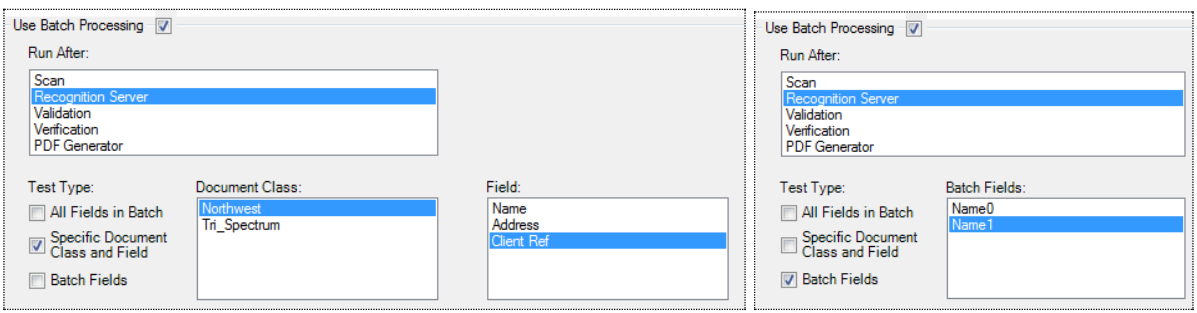

#### <span id="page-8-0"></span>**3.4.4 Test For and Criteria**

There are eight tests which can be applied to the selected field(s):

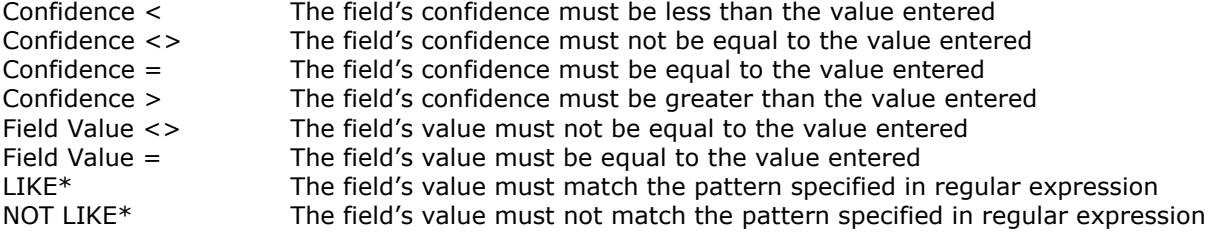

\* see section 6 for more information on regular expressions

The following special values can be used as the test criteria:

```
{$NumberOfDocumentsInBatch}
{$NumberOfDocumentsOfClass:DocClassName}
{$NumberOfDocumentsOfFormType:FormTypeName}
{$FormattedDateTime:ddMMyyyy}
{$NumberOfPagesInBatch}
```
NB. Confidence level checks are not available when checking Batch Fields

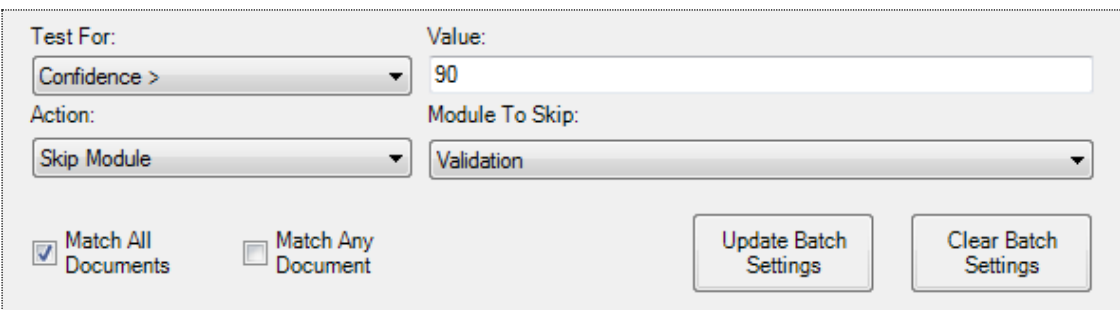

#### <span id="page-8-1"></span>**3.4.5 Action**

There are five Actions available if the test specified is true:

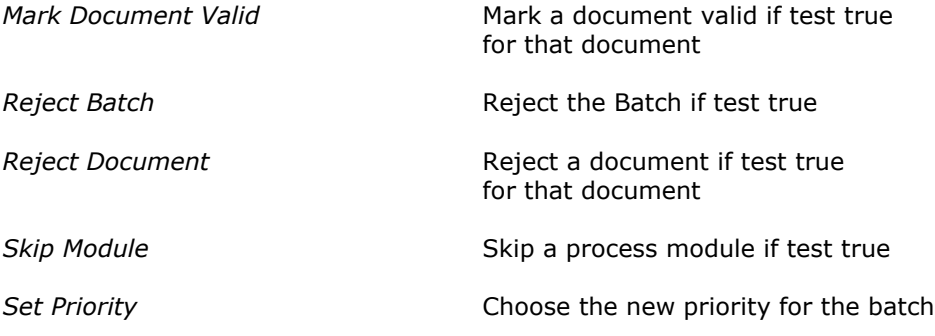

NB. When test type is Batch Fields only Reject Batch, Skip Module, and Set Priority are available

When Skip Module is selected as the Action, a module to skip can be selected from the list of available modules. **easyWORKFLOW** Batch Processes must be configured to run after the module before the Module to Skip.

When either Reject Batch or Reject Document is selected as the Action, a Rejection Note can be entered. This will be seen in the Batch History and in Quality Control.

### <span id="page-9-0"></span>**3.4.6 Match All/Match Any**

When either Reject Batch or Skip Module is selected as the Action, an additional option is displayed to Match All Documents or Match Any Document.

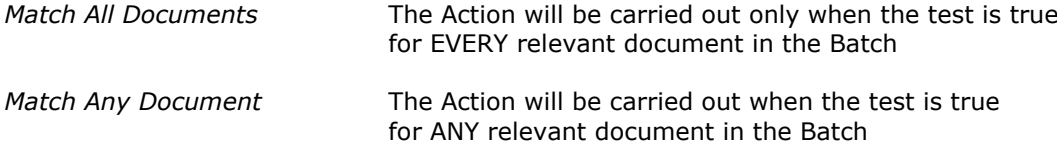

NB. When using Specific Document Class and Field, the test is only evaluated for Documents of that class. All other documents in the Batch are ignored.

### <span id="page-9-1"></span>**3.4.7 Update Batch Settings**

To update and save Batch Processing Options, click the Update Batch Settings button. This will overwrite any current settings for the Batch Class.

#### <span id="page-9-2"></span>**3.4.8 Clear Batch Settings**

To reset the default Batch Processing Options, click the Clear Batch Settings button.

NB. This does not remove any currently selected options. It simply resets the defaults. In order to update, click the **Update Batch Settings** button. To remove Batch Processing Options altogether, uncheck the main Use Batch Processing checkbox.

#### <span id="page-10-0"></span>3.5 Document Processing Options

Check the main Use Document Processing box to enable and set document processing options for the Batch Class.

Multiple sets of processes may be configured for the Batch Class.

Document processes allow the joining of multiple fields (with optional delimiters) for a Document Class and the population of a field with the result.

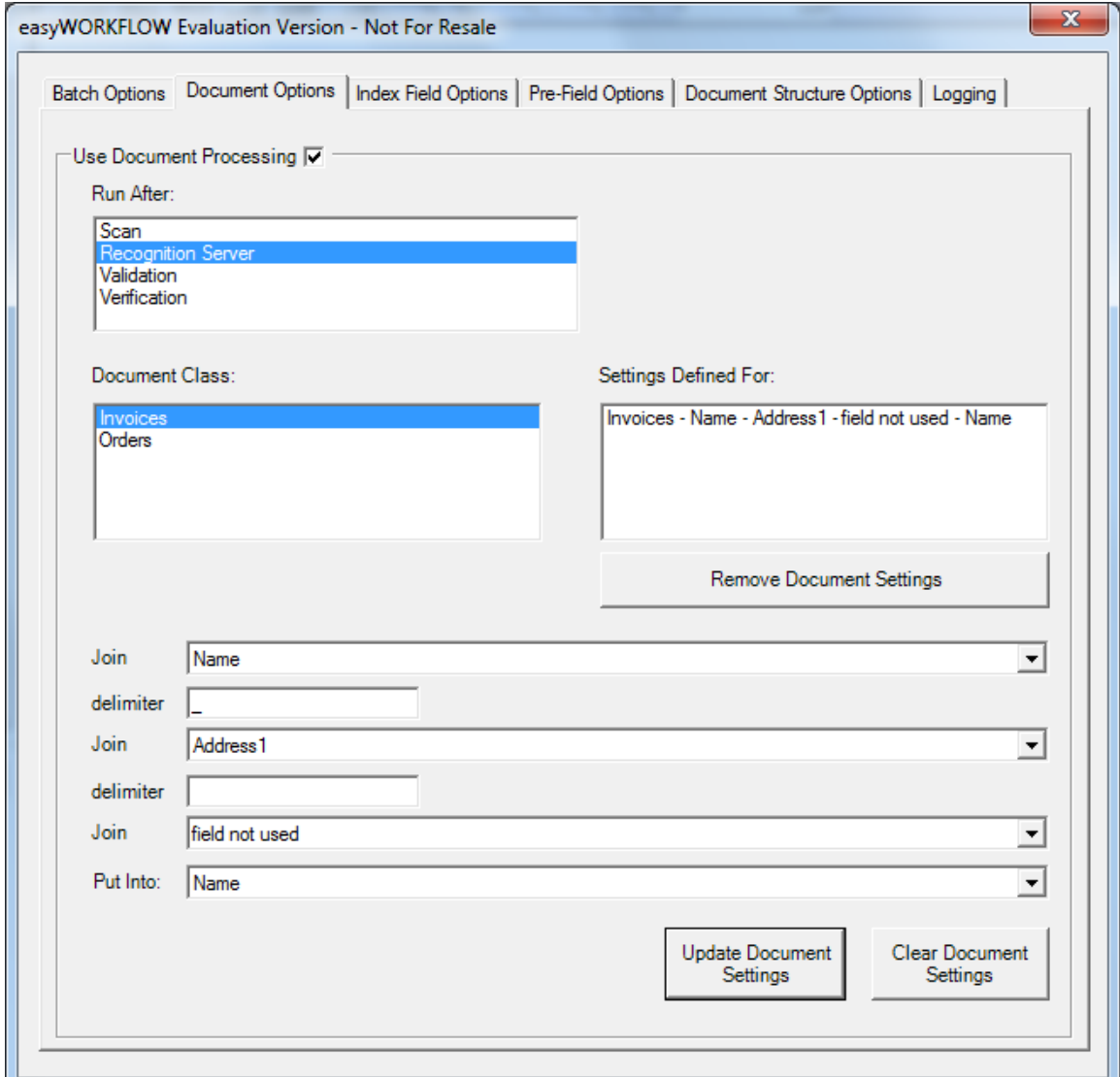

### <span id="page-10-1"></span>**3.5.1 Run After**

The Run After list allows the selection of modules after which to run Document Processes. Multiple modules may be selected.

### <span id="page-11-0"></span>**3.5.2 Document Class**

Select a Document Class from the list to configure a process for that Document Class. Once selected, the field lists will be populated with the Index Fields for the selected Document Class.

#### <span id="page-11-1"></span>**3.5.3 Field and Delimiter Selection**

Select the fields to be joined, any required delimiters, and the field to populate with the result. Up to three fields can be joined in one process. If more than three fields are required it is possible to define more processes to achieve this. It is also possible to configure specific formatting for fields by using more processes – see section 5 Common Examples for more details.

At least two fields must be selected for a process, but the third can be ignored by setting to field not used.

#### <span id="page-11-2"></span>**3.5.4 Update Document Settings**

To save the current options, click the Update Document Settings button. The settings will be saved, and displayed in the Settings For list.

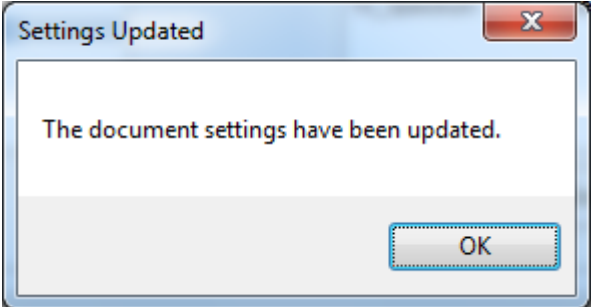

### <span id="page-11-3"></span>**3.5.5 Clear Document Settings**

The Clear Document Settings button resets the current options to defaults. It will not remove any saved settings. To remove, use the Remove Document Settings button.

#### <span id="page-11-4"></span>**3.5.6 Settings For Display**

This display shows all saved Document Processes. Clicking on any of the defined processes in this list will display the settings. If the delimiters are changed, it is possible to update the process by clicking the Update Document Settings button. If the fields have changed however, updating will create a new Document Process.

### **David Crewe Ltd David Crewe Ltd EXECUTE:** The easyWORKFLOW Setup Guide

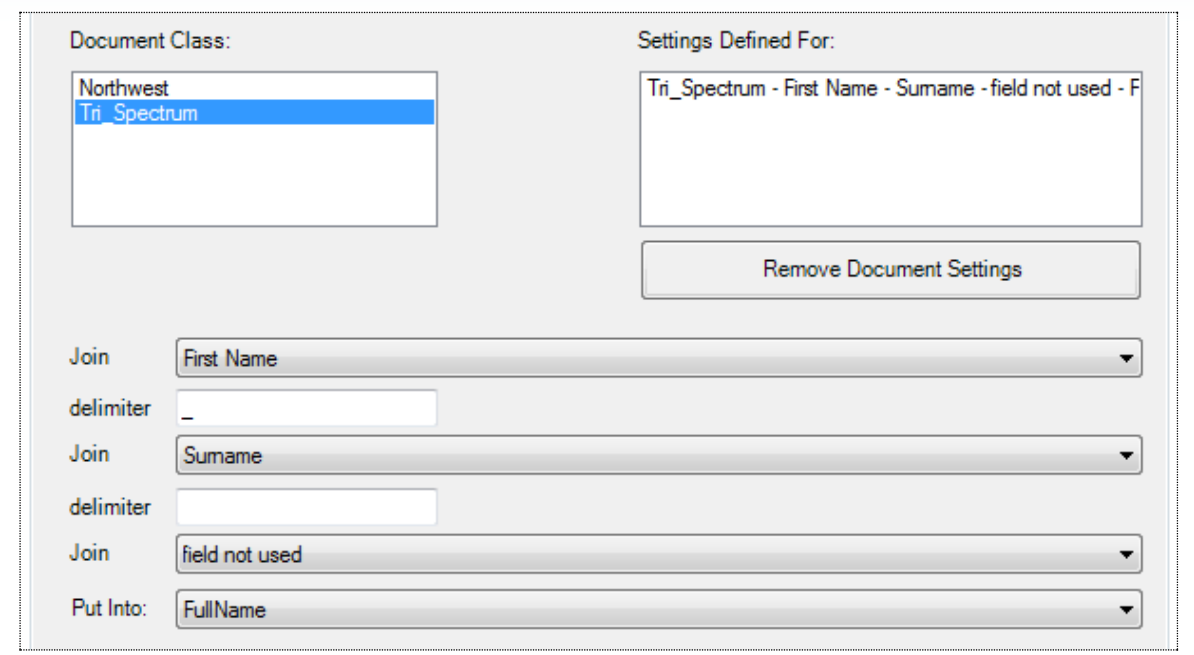

NB. Document Processes run in the order they are defined in the Settings For list. If you are using multiple processes to achieve specific outputs in a single field – see section 5 Common Examples – it is essential that they are defined in the correct order.

### <span id="page-12-0"></span>**3.5.7 Remove Document Settings**

To remove a Document Process from the Batch Class, select that process in the Settings For list, and click the Remove Document Settings button. This will remove the specified settings from the list.

#### <span id="page-13-0"></span>3.6 Index Field Processing Options

Check the main Use Field Processing box to enable and configure Field Processes for the Batch Class.

Settings can be applied for ALL, or specific Document Classes and Index Fields.

*ALL* All fields on all documents in the Batch will have the Field process options applied.

*Specific Class and Field* All Documents of the specified Class will have the Field Process options applied to the specified field.

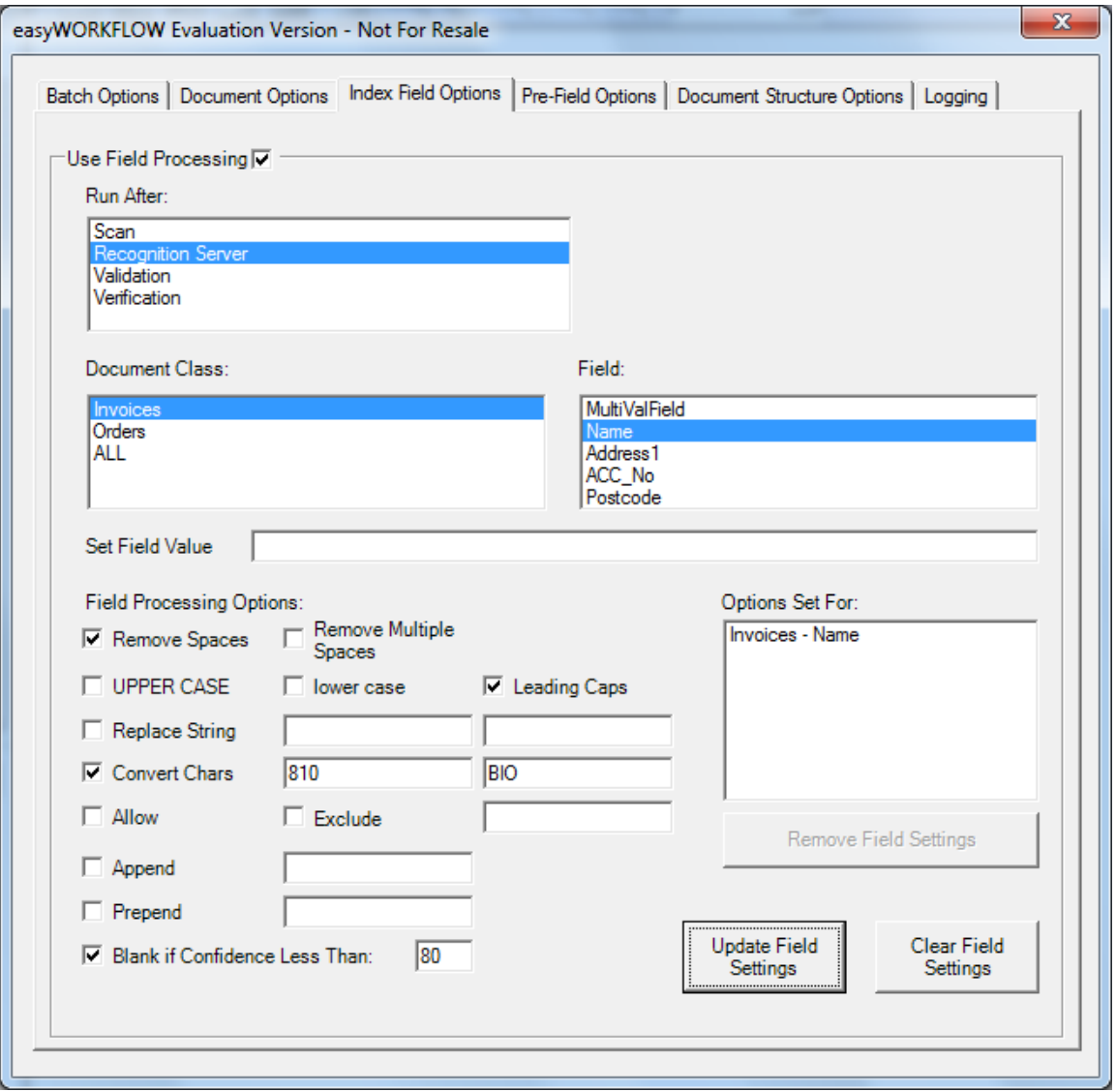

### <span id="page-14-0"></span>**3.6.1 Run After**

The Run After list allows the selection of modules after which to run Field Processing. Multiple modules can be selected.

### <span id="page-14-1"></span>**3.6.2 Document Class and Field**

Either select ALL to define a global Field Process setting, or select a specific Document Class and Field.

If ALL is selected, it is the only setting. If a specific Document Class and Field is selected, multiple Field Process Options can be configured – 1 per Document Class and Field.

### <span id="page-14-2"></span>**3.6.4 Set Field Value**

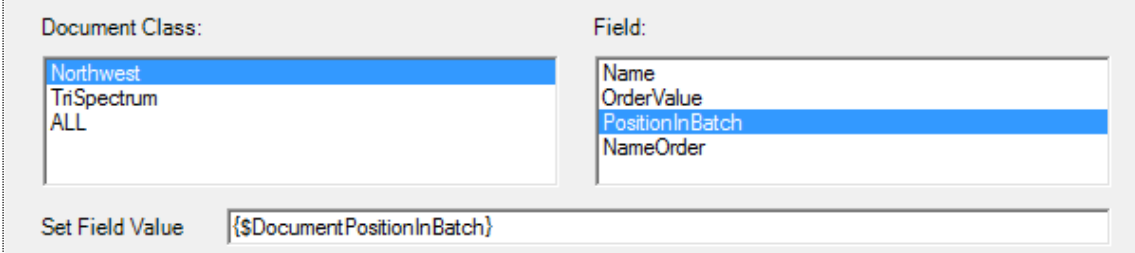

It is possible to use special values to populate index fields. These are:

```
{$NumberOfDocumentsInBatch}
{$NumberOfPagesInDocument}
{$DocumentPositionInBatch}
{$FormattedDateTime:ddMMyyyy}
{$NumberOfDocumentsOfClass:DocClassName}
{$NumberOfDocumentsOfFormType:FormTypeName}
{$NumberOfPagesInBatch}
```
A mix of special values and text can be used within a field. For example the following definition:

'DocPos: {\$DocumentPositionInBatch} of {\$NumberOfDocumentsInBatch}'

Could populate the field with:

'DocPos: 3 of 25'

#### <span id="page-14-3"></span>**3.6.4 Field Processing Options**

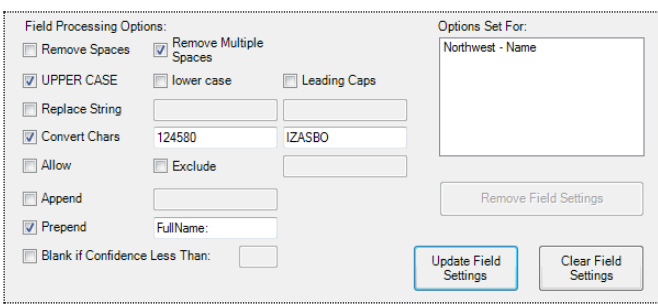

Registered Office: 21 Enfield Cloisters, Fanshaw Street, London. N1 6LD Registered in England and Wales: No. 06212509

There are 12 commonly used Field Processes available for each Index Field. It is possible to select any combination of processes for each field.

NB. During the Field Processing, the processes are applied in the order they appear in the setup screen. If multiple processing options are applied to a single field, the options need to be considered carefully.

#### **3.6.4.1 Remove Spaces**

All single space characters are removed.

St rin g valu e **Stringvalue** 

#### **3.6.4.2 Remove Multiple Spaces**

All multiple space characters are reduced to single spaces.

String value String value

#### **3.6.4.3 UPPER CASE**

All characters are converted to upper case.

String Value STRING VALUE

#### **3.6.4.4 lower case**

All characters are converted to lower case.

String Value string value

### **3.6.4.5 Leading Caps**

String is converted to leading caps format.

STRING VALUE String Value

#### **3.6.4.6 Replace String**

Any instances of the first replace string are replaced with the second replace string.

Replace [GB] [UK]

GB12345 UK12345 This feature can be used to remove values from a field. For example, setting the first replace string to [GB] and leaving the second replace string blank.

Replace [GB] []

GB12345 12345

#### **3.6.4.7 Convert Characters**

A single character found in the first convert string is converted to its corresponding character in the second convert string.

Convert [125680] [IZSGBO]

MART1N R08ERT5 MARTIN ROBERTS

#### **3.6.4.8 Allow**

Only characters in the allow string will be left in the field.

Allow [ABCDEFGHIJKLMNOPQRSTUVWXYZ]

ABC123XYZ ABCXYZ

### **3.6.4.9 Exclude**

All characters in the exclude string will be removed from the field.

Exclude [1234567890]

abc123xyz abcxyz

#### **3.6.4.10 Append**

The append text will be added to the end of the field value.

Append [-UK Policy]

12345 12345-UK Policy

#### **3.6.4.11 Prepend**

The prepend text will be added to the start of the field value.

Prepend [Full Name: ]

John Smith Full Name: John Smith

#### **3.6.4.12 Blank if Confidence Less Than**

<span id="page-17-0"></span>Any field with a confidence less than that specified will be blanked.

#### **3.6.5 Update Field Settings**

To save or update the settings for the field (or ALL if selected), click the Update Field Settings button. The settings will be saved, and displayed in the Options Set For list.

#### <span id="page-17-1"></span>**3.6.6 Clear Field Settings**

To reset the field options to defaults, click the Reset Field Settings button. This will not remove the settings, to remove use the Remove Field Settings button.

#### <span id="page-17-2"></span>**3.6.7 Options Set For List**

This list display all the currently configured Field Process Options. Clicking on an entry in the list will display the settings for that particular Document Class and Field (or ALL if that is the selected option).

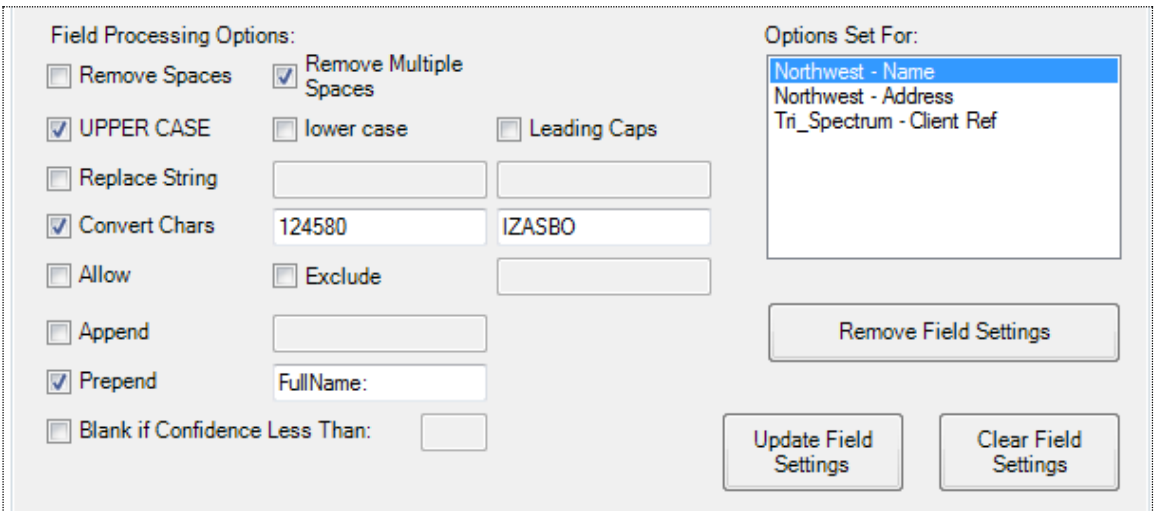

### <span id="page-17-3"></span>**3.6.8 Remove Field Settings**

To remove settings, highlight them in the Options Set For list, and click the Remove Field Settings button. The selected options will be removed.

#### <span id="page-18-0"></span>3.7 Pre-Field Options

Check the main Use Pre-Field Processing box to enable and configure Pre-Field Processing.

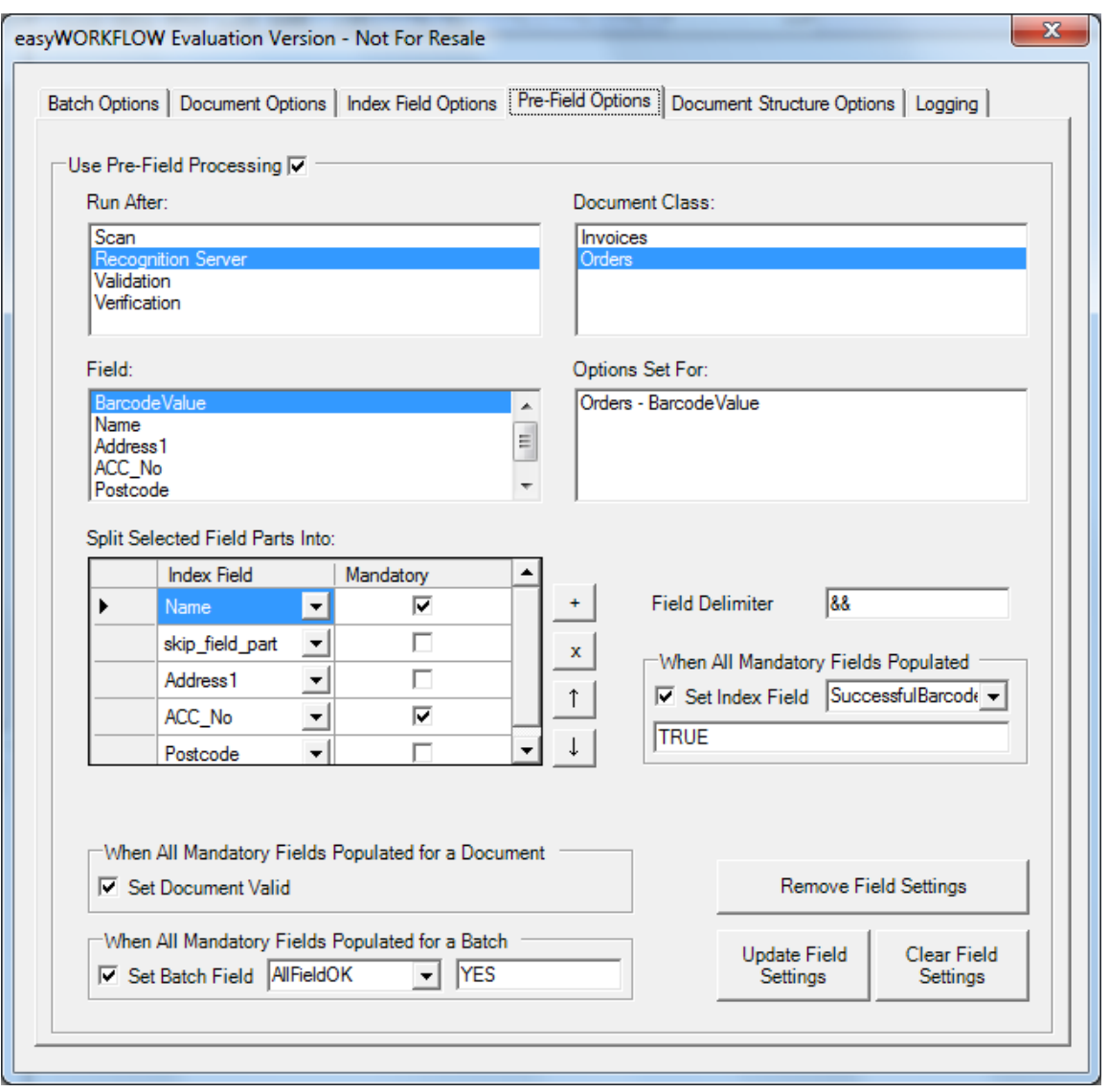

### **3.7.1 Run After**

Choose which module(s) after which the Pre-Field processes will run.

### **3.7.2 Document Class and Field**

Choose the Document Class and Field you want to define field splitting for. The field selected is the one which will hold the multi-value and be split into the selected fields.

Enter a Field Delimiter for the multi-value field which is to be split.

#### **3.7.3 Split Selected Field Parts Into**

Choose which fields will be populated by the values in the multi-value field, by adding rows and selecting fields in this box.

In the example above the field BarcodeValue will be split and index fields will be populated as:

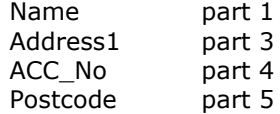

Note that as skip\_field\_part was selected in position 2, this part will be ignored.

Mark any of the fields as mandatory.

#### **3.7.4 When All Mandatory Fields Populated**

For each field which is to be split, you can specify a field which will be updated if all mandatory parts are populated.

#### **3.7.5 When All Mandatory Fields Populated for a Document**

If all mandatory fields (for all split fields) as populated, then a document can be marked as valid.

#### **3.7.6 When All mandatory Fields Populated for a Batch**

If all mandatory fields (for all split fields on all documents) are populated, then a batch field can be updated with a specified value.

#### <span id="page-20-0"></span>3.8 Document Structure Options

Check the main Use Document Structuring box to enable and configure Document Structure Processes for the Batch Class.

Document Structure Options are defined at the Form Type rather than at the Document Class level in order to give greater flexibility – it may be desirable to remove the first page of FormType1, but not for FormType2 for example.

Settings can be applied for ALL, or specific Form Types.

*ALL* All Form Types in the Batch will have the Document Structure Process options applied.

*Specific Form Type* All Form Types of the specified type will have the Document Structure Process options applied.

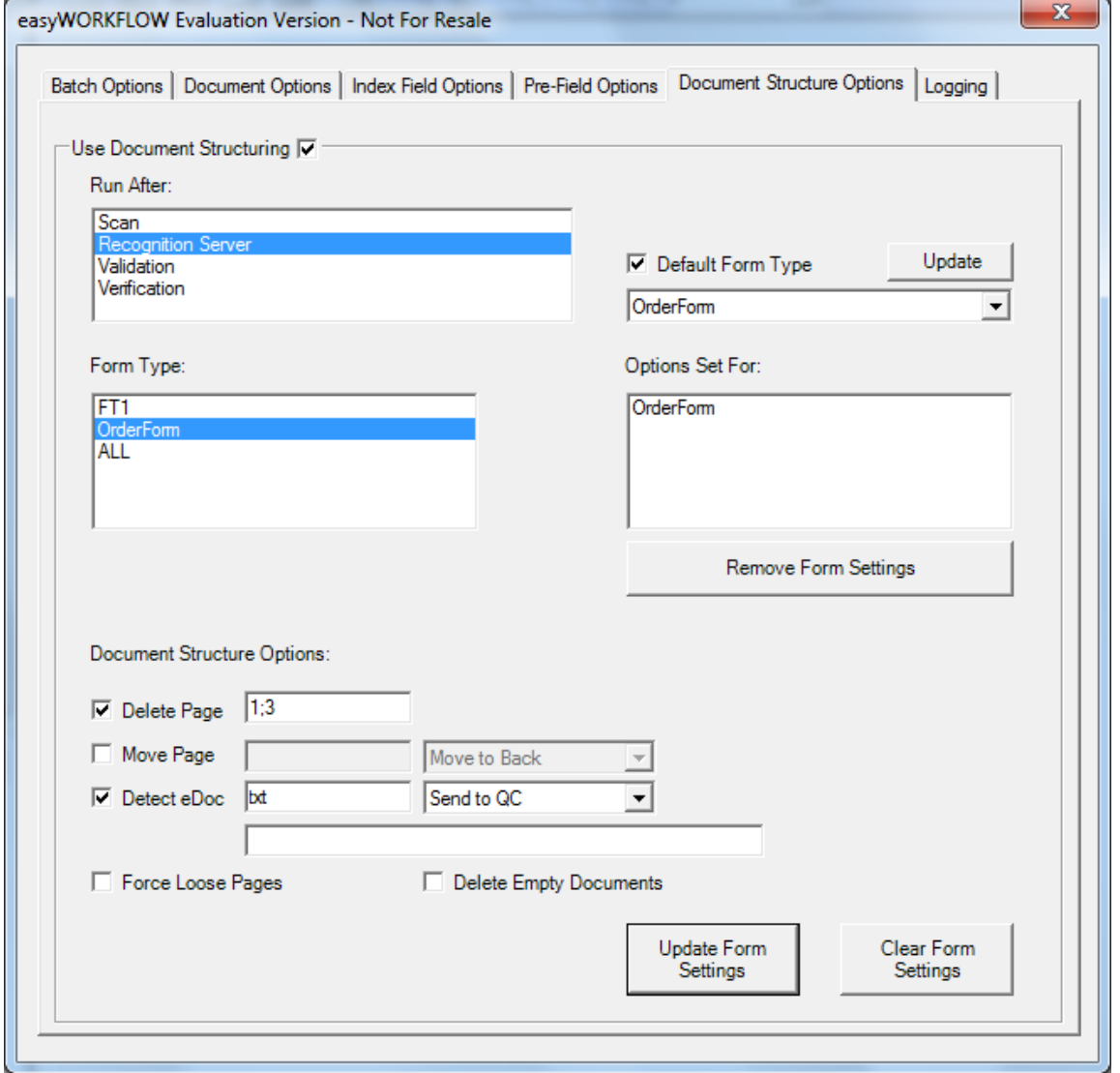

#### <span id="page-21-0"></span>**3.8.1 Run After**

The Run After list allows the selection of modules where the processing will take place. It is possible to select multiple modules.

#### <span id="page-21-1"></span>**3.8.2 Default Form Type**

If required, check Default Form Type and select a Form Type from the list. Click Update to apply.

If selected, this option will assign the selected Form Type to any document which has not yet been assigned a Form Type at the time the processing runs.

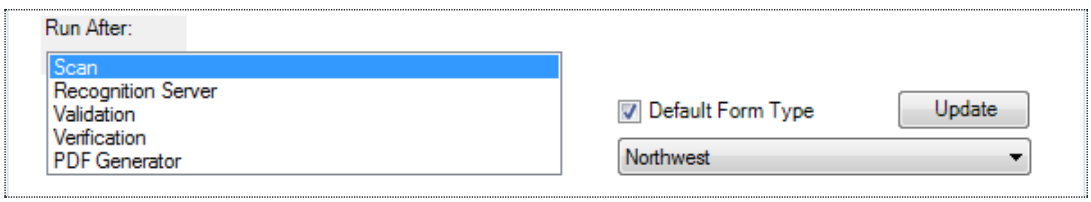

### <span id="page-21-2"></span>**3.8.3 Document Structure Options**

Options can be set for ALL Form Types, or for individual Form Types. Highlight a Form Type, or ALL in the Form Type list and edit settings as desired.

Once configured, click Update Form Settings to save the currently defined settings. An entry will appear in the Options Set For list.

To remove settings for a Form Type, select it in the Options Set For list and click Remove Form Settings.

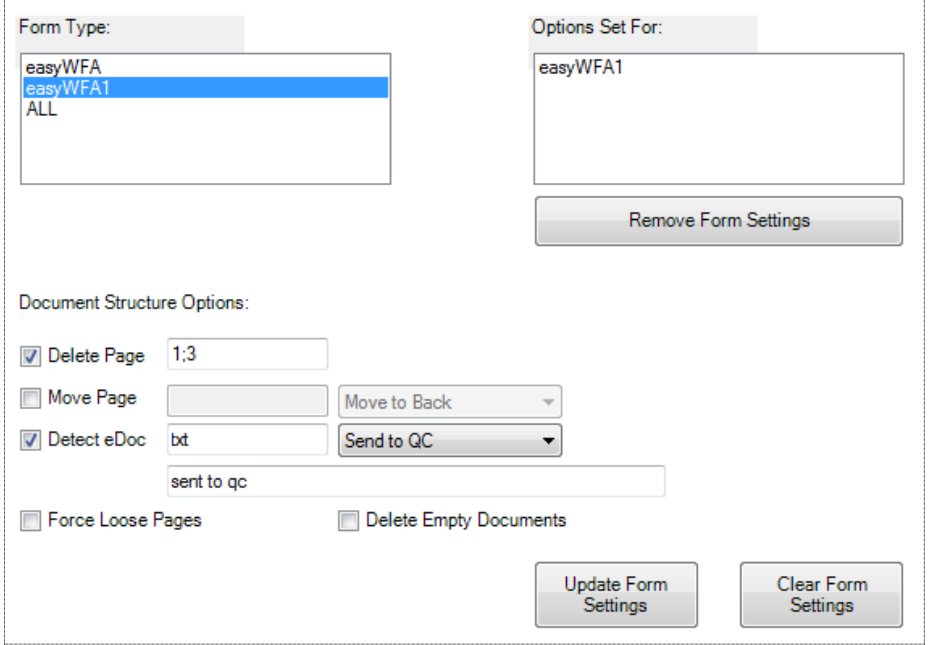

### **Delete Page**

Specify a Page or Pages which should be deleted. If the original document has pages:

Page1 Page2 Page3 Page4 Page5

Then the results of various settings is shown below:

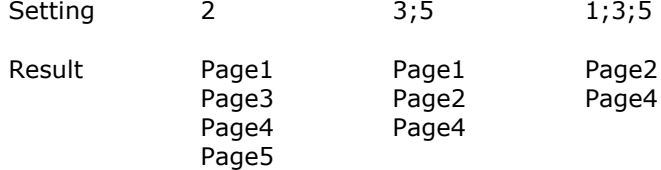

#### **Move Page**

Specify a Page which should be moved.

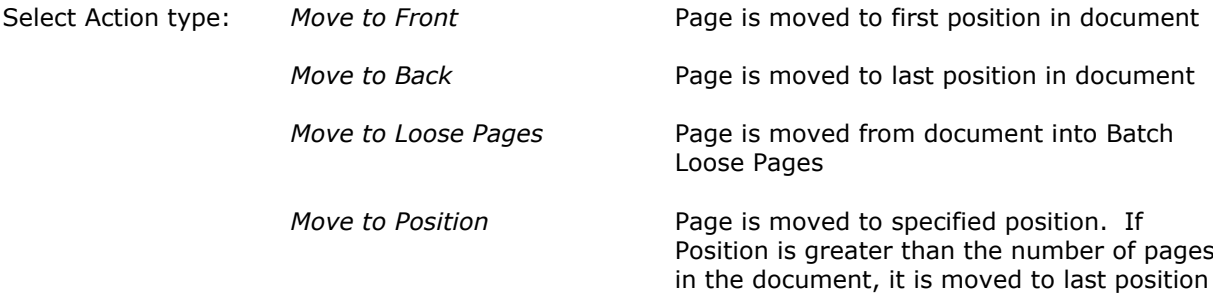

#### **Detect eDoc**

Specify a file type or types to check for in a document. Where a page is found with the extension specified, it will be handled according to the action specified.

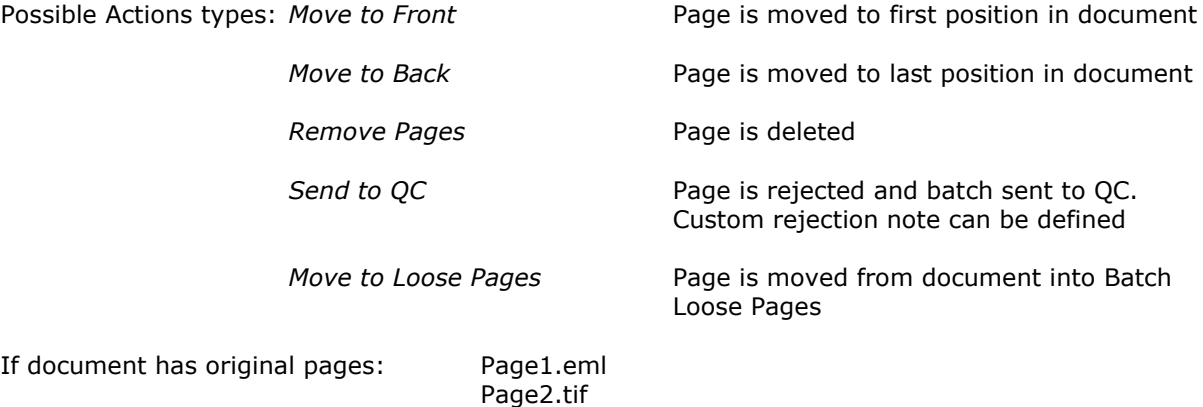

Then the results of various settings is shown below:

Page3.tif Page4.txt

### **David Crewe Ltd David Crewe Ltd Example 2018** 2019 12:30 The easyWORKFLOW Setup Guide

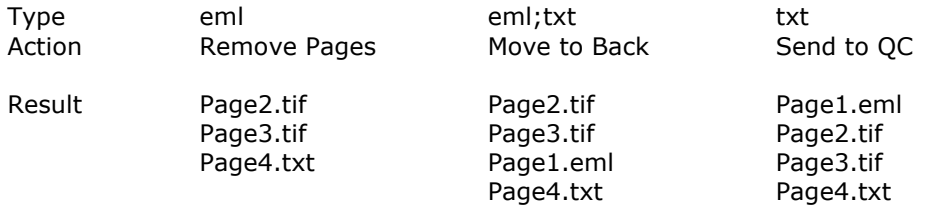

#### **Force Loose Pages**

If Force Loose Pages is selected, then for any document with the specified Form Type, all pages will be removed from Documents and sent to the Batch Loose Pages. The empty documents will be deleted.

#### **Delete Empty Documents**

If Delete Empty Documents is selected, then any documents which have no pages will be removed from the batch.

#### <span id="page-23-0"></span>3.9 Logging

Check the main Use Logging box to enable and configure the Logging Path.

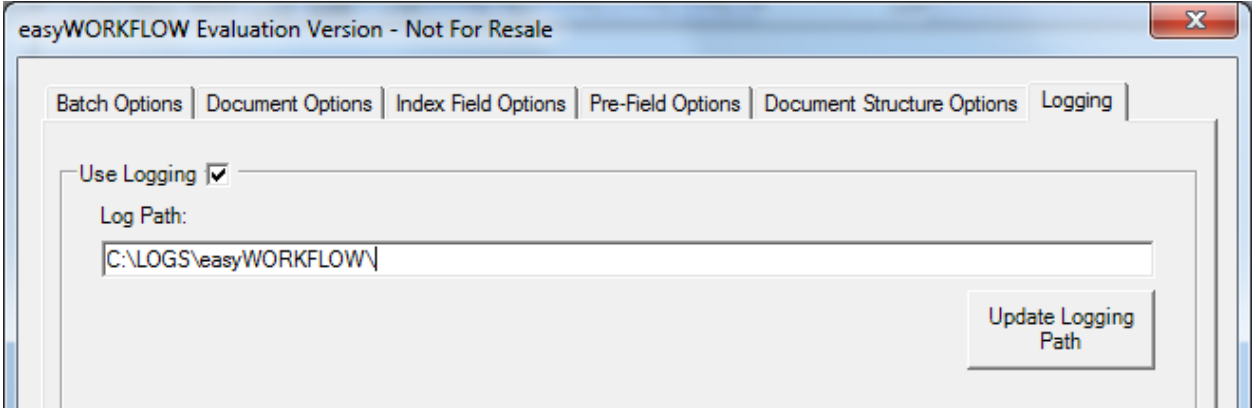

Enter a valid log path, and click Update Log Path.

The following logs will be produced in the specified path:

LOG\_MM\_YYYY.txt ERR\_MM\_YYYY.txt

NB. The logging path is defined for the Batch Class, so when processing batches over multiple workstations, the path must be accessible to all.

## <span id="page-24-0"></span>4. General Considerations

#### <span id="page-24-1"></span>4.1 Skip If Cannot Load

An option exists in Kofax workflow agents to skip if not loaded. This option can be set to TRUE or FALSE.

If set to TRUE, if a workstation processes a batch but does not have **easyWORKFLOW** installed, it will just janore the settings.

If set to FALSE, if a workstation processes a batch but does not have **easyWORKFLOW** installed, it will cause an error and the batch will be sent to Quality Control.

By default **easyWORKFLOW** is set to TRUE. If it is required to set this to FALSE, then the easyWORKFLOW v2.AEX file needs to be edited so that the highlighted line reads FALSE instead or TRUE. **easyWORKFLOW** then has to be re-registered via Workflow Agent Manager in the Administration module. **No other changes must be made to easyWORKFLOW\_v2.AEX**

[Workflow Agents] easyWORKFLOW v2

[easyWORKFLOW v2] WorkflowAgentID=easyWORKFLOW v2 WorkflowAgentProgID=easyWORKFLOW.Runtime WorkflowAgentFile= easyWORKFLOW\_Runtime.dll Description=easyWORKFLOW Code-Free Customisable Batch, Document and Field Processing Version=2.3 SupportsNonImageFiles=True SetupProgram=Workflow Agent Setup *WorkflowAgentSkipIfCantLoad=True*

[Workflow Agent Setup] OCXFile=easyWORKFLOW\_Setup.dll ProgID= easyWORKFLOW.Setup Visible=0 MinSizeX=300 MinSizeY=150 BatchClassMenus=easyWORKFLOW Menu

[easyWORKFLOW Menu] MenuText=easyWORKFLOW v2 Properties...

#### <span id="page-25-0"></span>4.2 Processing Order

**easyWORKFLOW** processes run in the following way during batch processing for a given batch.

-The Batch closes in the current module

-easyWORKFLOW starts

-If Batch is in Error state, no further processing

-Document Structure Run After Module list is checked

-If Document Structure Processes set to run after this module, they are run

-Pre-Field Process Run After Module list is checked

-If Pre-Field Processes set to run after this module, they are run

-Field Process Run After Module list is checked

-If Field Processes set to run after this module, they are run

-Document Process Run After Module list is checked

-If Document Processes set to run after this module, they are run

-Batch Process Run After Module list is checked

-If Batch Processes set to run after this module, they are run

-easyWORKFLOW closes, batch returns to workflow

ALL Document Structure Processing is finished before Pre-Field Processing, ALL Pre-Field Processing is finished before Field Processing, ALL Field Processing is finished before Document Processing, and ALL Document Processing is finished before Batch Processing.

#### <span id="page-25-1"></span>4.3 Running Processes Multiple Times

Whilst it is possible to select that Batch, Document or Field processes run after multiple modules, it is important to ensure that changes made in one processing step are not being overwritten or changed in a second or subsequent processing.

Sometimes this behaviour is desired, and other times it could cause unexpected results. Ensure that the process workflow has been analysed and tested before selecting to run processes multiple times.

### <span id="page-25-2"></span>4.4 Skipping Modules

When selecting Batch Processing Action to be Skip Module, it must be remembered that any processing specific to that module – lookups, validation scripts, recognition… - will not be run.

**easyWORKFLOW** will allow the skipping of any module apart from Scan and Release. It is important to check that no other processing will be affected by skipping a module.

NB. In order to skip a module, Batch Processing must be set to run after the module before the one to be skipped. If it is not, the skipping will not take place as **easyWORKFLOW** will not have access to the workflow data required until the preceding module is running.

#### <span id="page-25-3"></span>4.5 Setting Documents Valid

When setting documents valid, they will not be automatically opened in Validation.

This is usually the desired behaviour, but it is important to check that no other processes are set to run in Validation, as these may not run for the documents which have been marked valid.

#### <span id="page-26-0"></span>4.6 Changes to Batch Class

If Batch, Document or Field processes are defined, when **easyWORKFLOW** Properties are opened a check will be made to ensure that all referenced Batch Fields, Document Classes and Index Fields are still present. If they are not, then settings will be removed.

It is recommended therefore to ensure the creation and naming of Document Classes, Batch Fields and Index Fields is finalised before configuring **easyWORKFLOW**.

Additional Batch Fields, Document Classes and Index Fields will not affect current settings.

#### <span id="page-26-1"></span>4.7 Making Settings Live

As with all Kofax Capture settings, in order to make **easyWORKFLOW** changes Live, the Batch Class must be published after changes are made.

If a Batch Class is exported, all **easyWORKFLOW** settings will be exported with the Batch Class.

## <span id="page-27-0"></span>5. Common Examples

### <span id="page-27-1"></span>5.1 Batch Processes

### <span id="page-27-2"></span>**5.1.1 Skip Validation if All Fields in Batch Over 90% Confidence**

The settings below will check all fields in the Batch. If all fields have a confidence of greater than 90%, then Validation will be skipped.

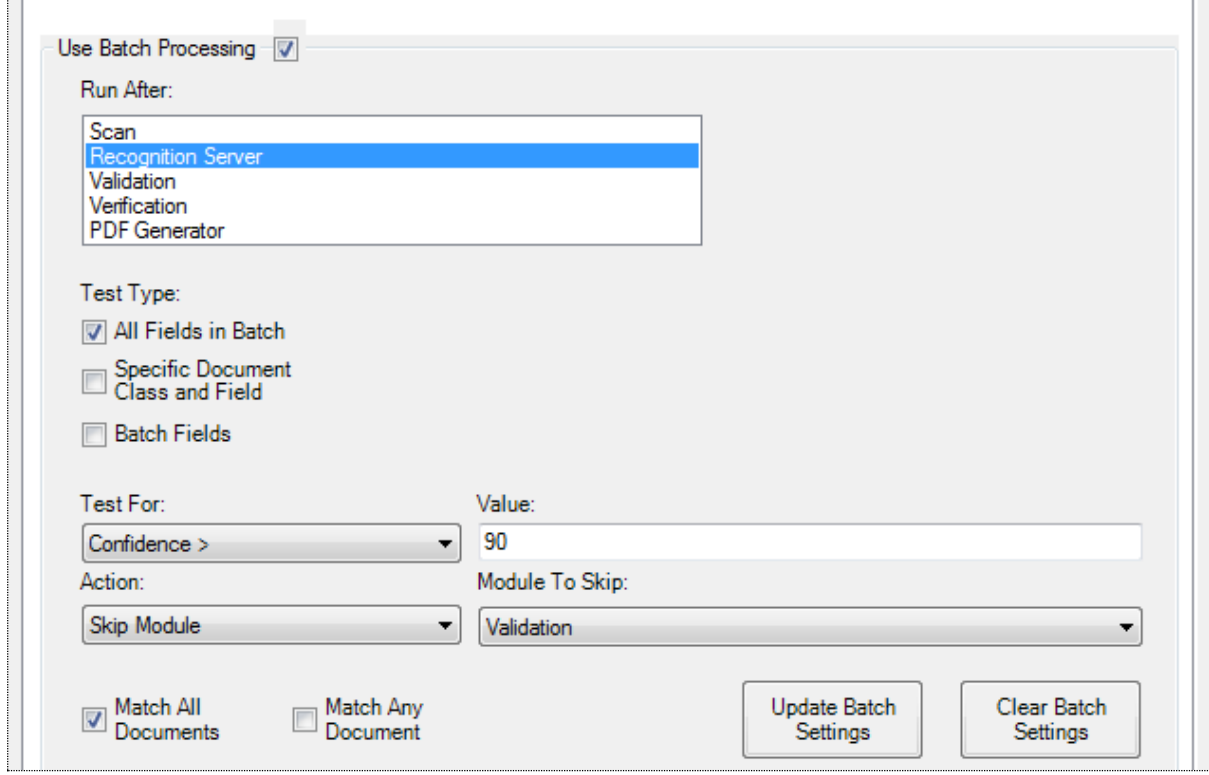

NB. Recognition has to be in the Run After list, as it is the module before Validation

NB. Match All Documents means that Validation will be skipped only if ALL fields on EVERY document have confidence greater than 90%. If this was changed to Match Any Document then if ANY document in the batch had ALL fields with confidences greater than 90%, then Validation will be skipped.

### <span id="page-28-0"></span>**5.1.2 Mark Document Valid if all Fields have Data**

The settings below will mark a document valid if all the fields in that document have a value in them.

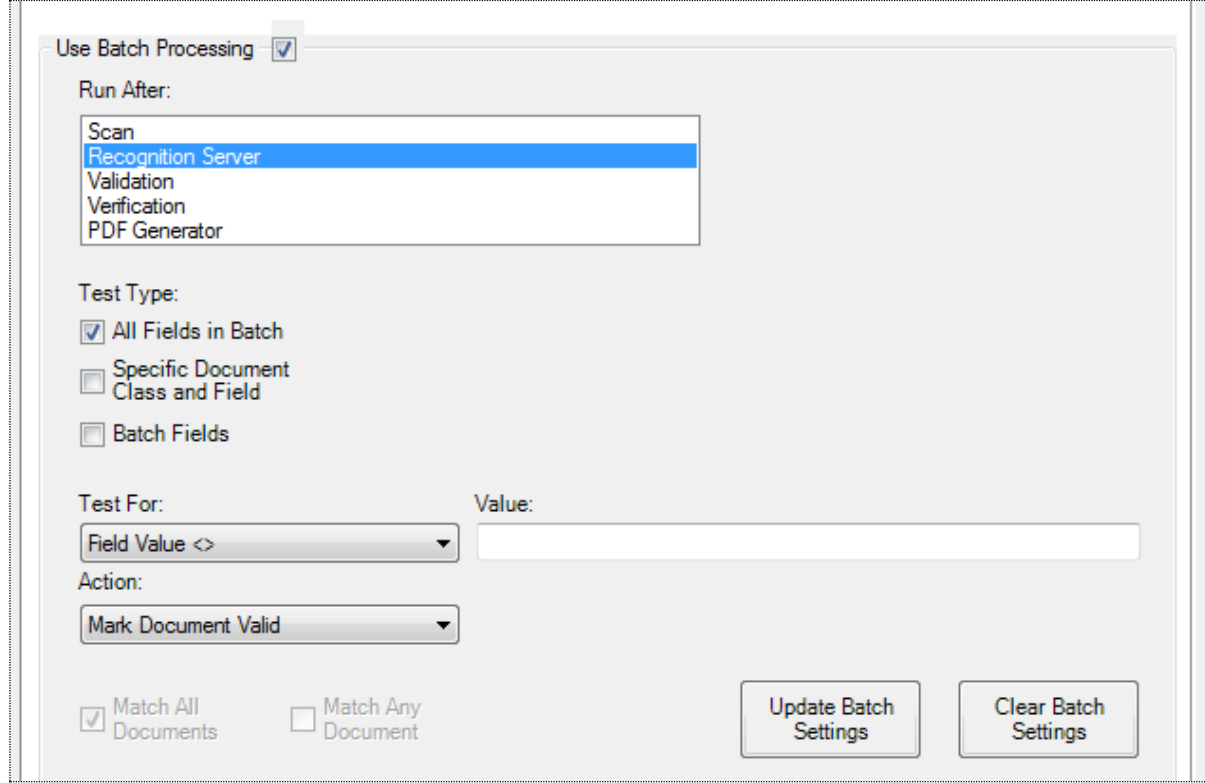

NB. Setting the Test For to Field Value <> and leaving the Value blank means that the test will be TRUE where ALL fields in a Document have a value.

All documents of any class will be evaluated, and marked Valid if they satisfy the test. These documents will not need to be checked in Validation.

### <span id="page-29-0"></span>**5.1.3 Reject Document if All Fields Empty**

The settings below will reject a document where ALL fields in that document are empty.

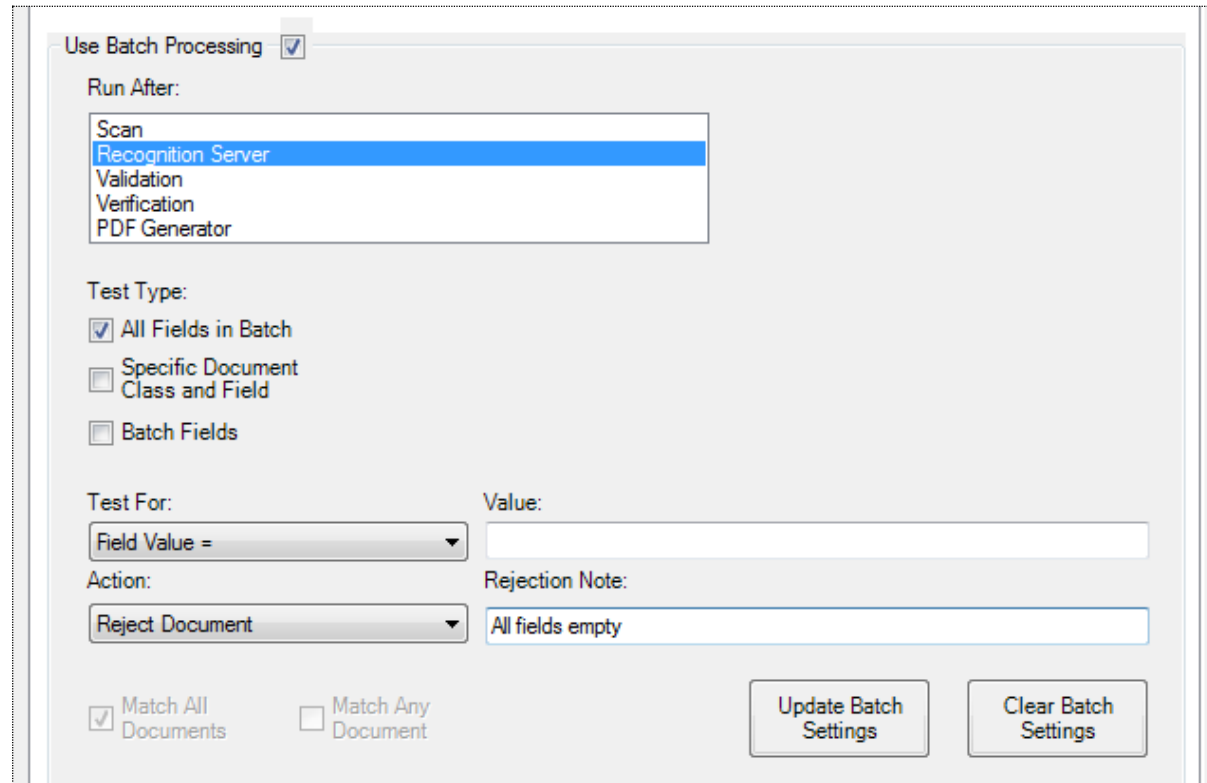

NB. The text entered in the Rejection Note box will be displayed in Quality Control for any documents rejected by this Batch Process.

### <span id="page-30-0"></span>5.2 Document Processes

#### <span id="page-30-1"></span>**5.2.1 Concatenate 4 or More Fields**

The basic Document Processing options allow for the concatenation of up to three fields, with delimiters. If there is a requirement to join 4 or more fields, this can be achieved in the following way:

Requirement to join Fld1 # Fld2 # Fld3 # Fld4 # Fld5 into Fld6

1. Create a Document Process to join Fld1, Fld2, Fld3 into Fld6 with # delimiters

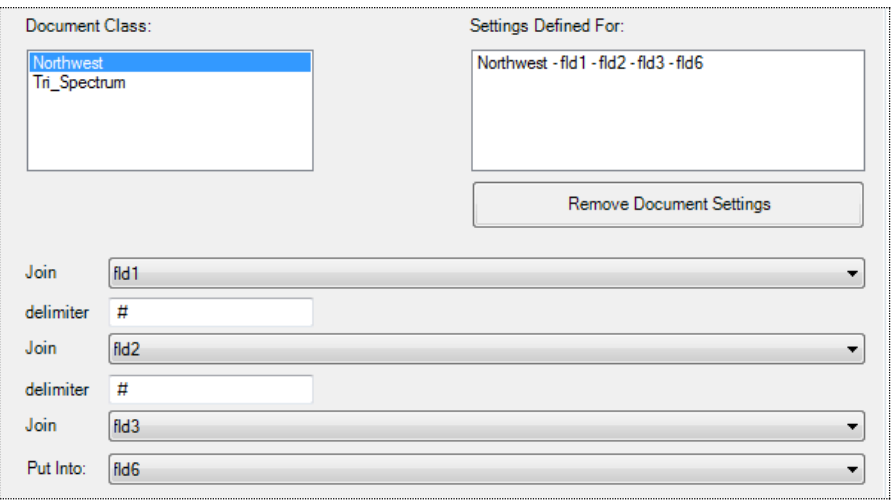

2. Create a Document Process to Join Fld6, Fld4, Fld5 into Fld6 with # delimiters

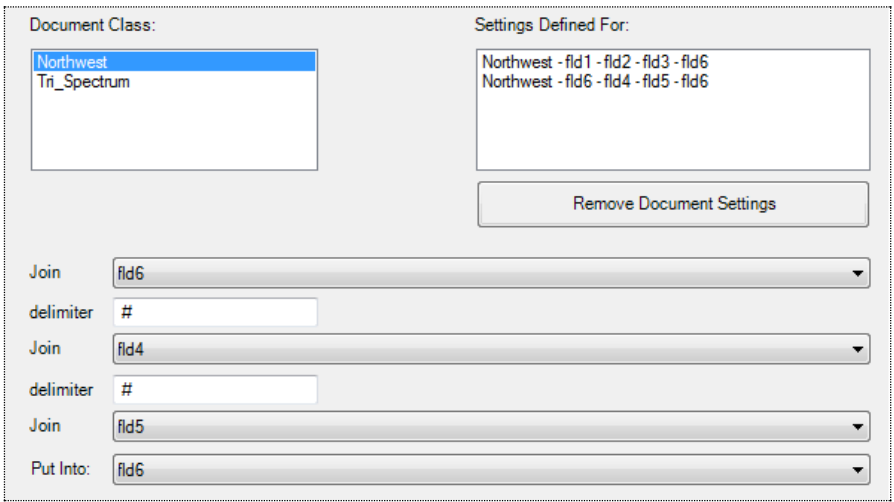

This will work as follows:

After the first process Fld6 will be set to Fld1 # Fld2 # Fld3 The second process will set Fld6 to Fld6(Fld1  $#$  Fld2  $#$  Fld3)  $#$  Fld4  $#$  Fld5 The final value of Fld6 will be Fld1 # Fld2 # Fld3 # Fld4 # Fld5

Using this method, many more processes can be defined to concatenate even more fields.

NB. As Document Processes are performed in the order defined in the Settings For list, it is important that they are defined in the correct order. If changes are required, it may be necessary to remove both Document Processes and start again.

NB. It is possible to use the same field more than once in a Document Process, as is seen in step 2.

#### <span id="page-31-0"></span>5.3 Field Processes

#### <span id="page-31-1"></span>**5.3.1 Character Conversion for ICR Cleanup**

Most Field Processing options are self explanatory. But a useful application of the Convert options is to cleanup ICR/OCR misreads. This is mainly applicable where the content and format of the field is limited and known. For example a numeric Date of Birth field on an application form should only have numeric values. It is possible to use Convert to attempt to correct some common ICR misreads.

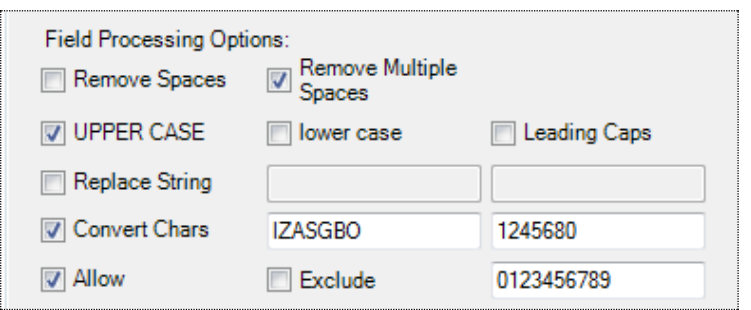

In the example, any alphabetical characters found in the field value which are defined in the Convert from string, will be replaced with the corresponding character from the Convert to string.

If a field was read by ICR as Z10B19B3 it would be set to 21081983

NB. The Allow setting would run after the Convert setting, and remove any characters that could not be converted.

## <span id="page-32-0"></span>6. Regular Expressions

When using the LIKE or NOT LIKE tests in Batch Options, a regular expression must be entered to test against.

Regular expressions are a way of defining patterns. The values of fields using LIKE or NOT LIKE tests will be evaluated against the defined regular expression. Where a valid match is found, the test returns TRUE. Where no match can be found in the string, the test returns FALSE.

A full discussion of regular expression definition is beyond the scope of this document – an online search will provide further details if required.

Some basics of regular expressions:

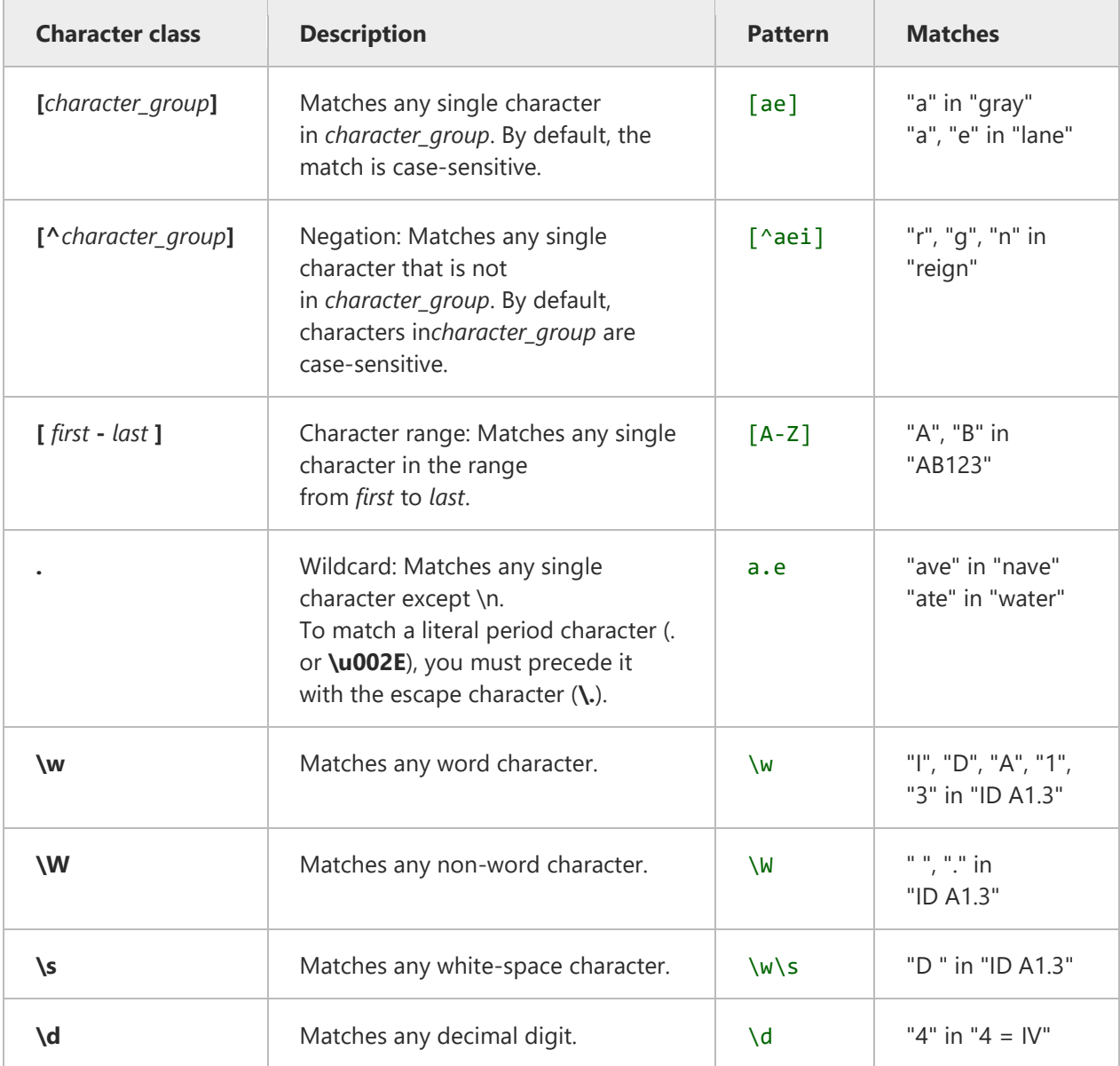

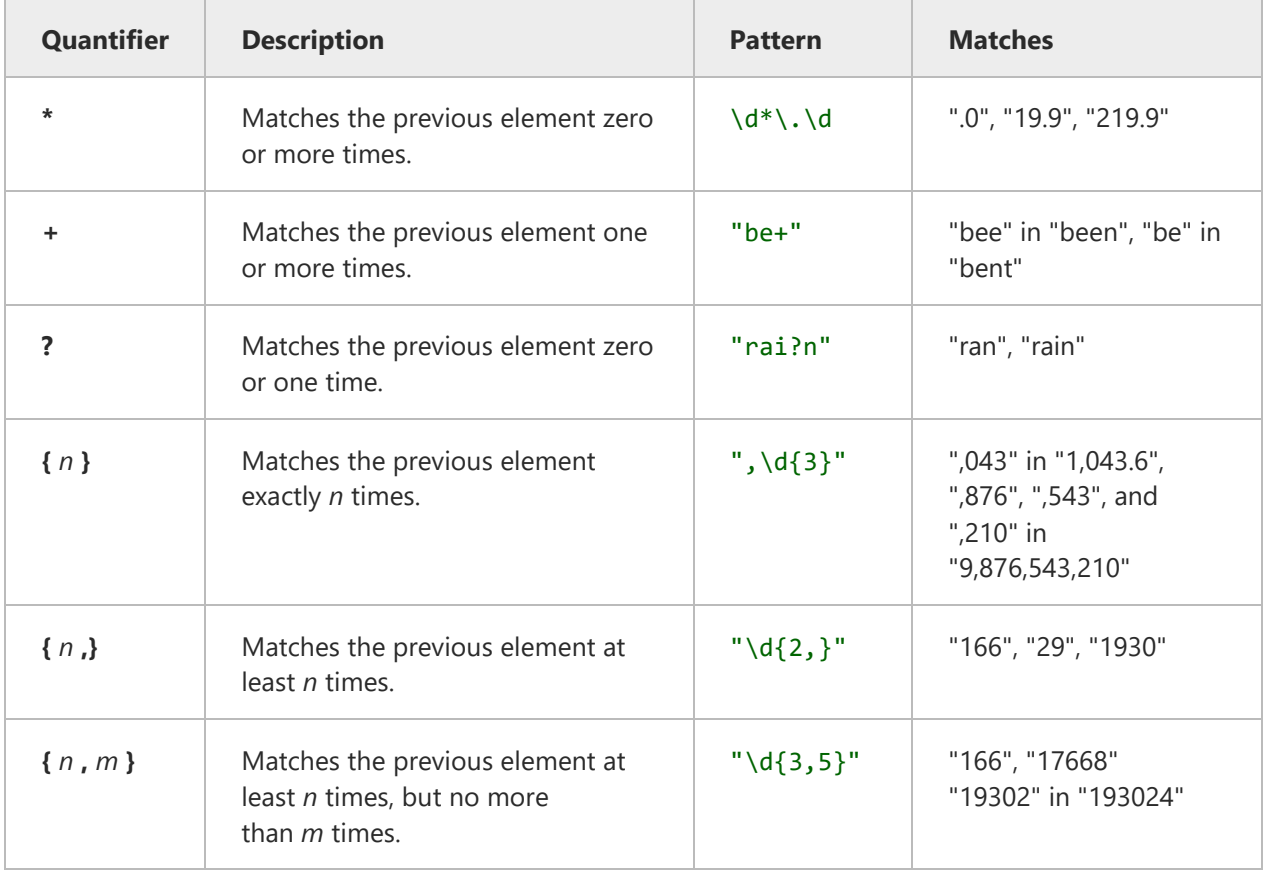

A few examples of the type of tests which can be defined are shown below:

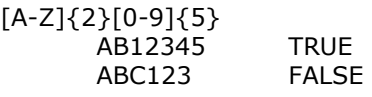

[A-Z]{1,3}[0-9]{2}

AB123 TRUE note that a substring (AB12) match will return TRUE<br>1234 FALSE **FALSE** 

Regular expressions will return TRUE when a field's value contains the pattern. So for example looking for 'BC123' will return TRUE in 'ABC1234'. To avoid this, it is possible to use \b at the beginning or end of a regular expression.

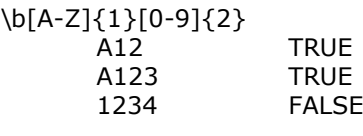

\b[A-Z]{1}[0-9]{2}\b

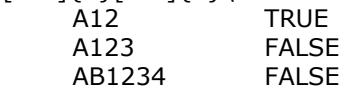

**David Crewe Ltd David Crewe Ltd EXECUTE: EXECUTE: EXECUTE: EXECUTE: EXECUTE: EXECUTE: EXECUTE: EXECUTE: EXECUTE: EXECUTE: EXECUTE: EXECUTE: EXECUTE: EXECUTE: EXECUTE: EXECUTE: EXECUTE:** 

## <span id="page-34-0"></span>7. Contact

For support and assistance please contact **[mail@davidcrewe.com](mailto:mail@davidcrewe.com)**